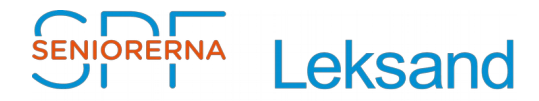

### SPF Seniorerna Leksand - Hemsida

2018-12-31 Rev: D

# Innehållsförteckning

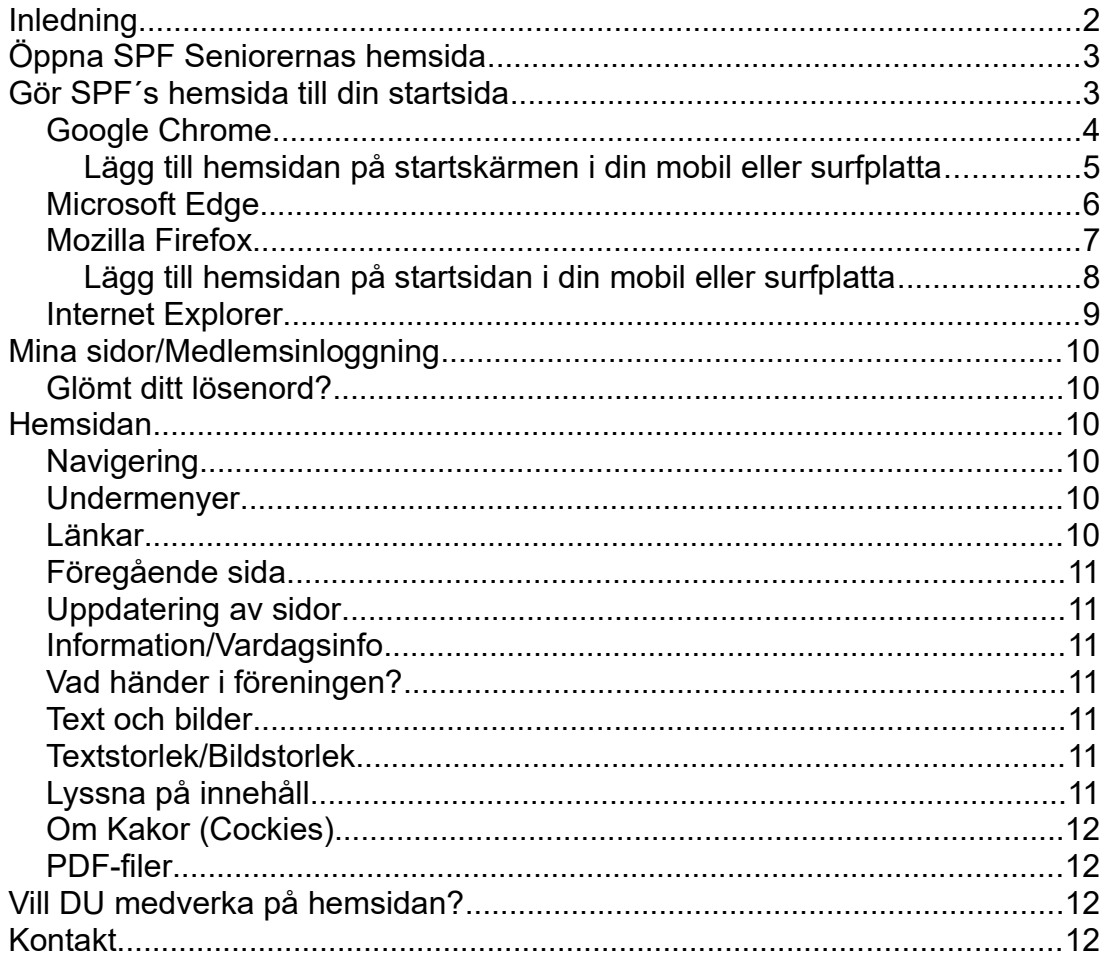

### <span id="page-1-0"></span>**Inledning**

- Webbläsare "Edge" har inte stöd för pdf läsaren "Acrobat Reader". Det innebär att man inte kan klicka direkt i innehållsförteckningen för att komma till ett speciellt avsnitt i de .pdf filer som ligger på hemsidan. Därför rekommenderas att man använder en annan webbläsare, t.ex. Google Chrome eller Firefox.
- Klicka på symbolen för "**Bokmärken**", längst upp till vänster, om du inte ser innehållsförteckning till vänster om dokumentet. Genom att scrolla / klicka i innehållsförteckning kan man förflytta sig till den del i dokumentet som man vill läsa. (Funktionen kan variera något beroende på webbläsare och ev. inställningar)
- Rubriker och text i själva dokumentet som är understrukna kan man klicka på för att få utförligare beskrivning.
- Tryck ner Ctrl-tangenten och snurra på mushjul för att enkelt kunna förstora bilder så du ser ordentligt vad som står på bilder.

Tips: Spara dokumentet på "skrivbordet (skärmen)" för lätt åtkomst.

# <span id="page-2-1"></span>**Öppna SPF Seniorernas hemsida**

Gör så här:

- Starta webbläsare
- Skriv "**spf.se/leksand**" i adressrutan längst upp till vänster, och klicka på **ENTER**, se bild.

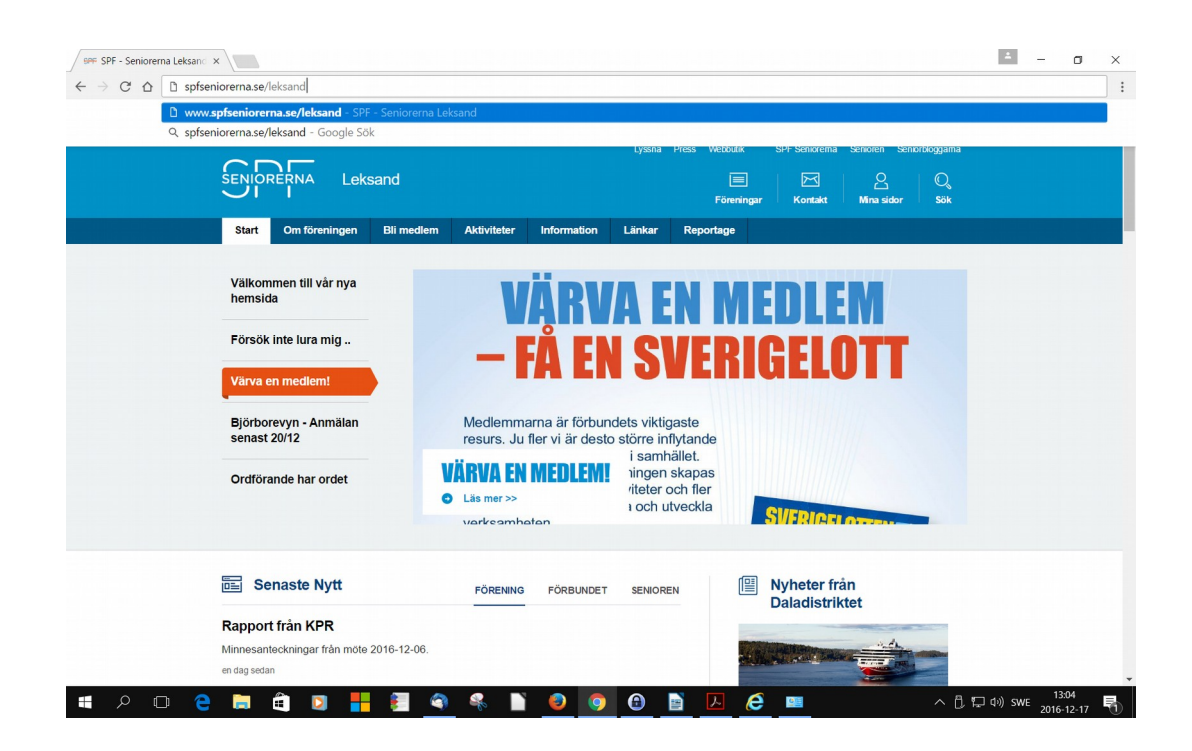

### <span id="page-2-0"></span>**Gör SPF´s hemsida till din startsida**

För att automatiskt få upp SPF´s hemsida när man startar webbläsare, gör så här:

- Se till att du har SPF Seniorerna Leksand´s hemsida startad, enligt ovan.
- Välj beskrivning för den webbläsare du använder.

<span id="page-3-0"></span>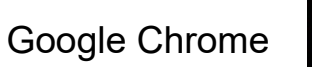

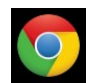

Vänsterklicka på " " längst upp till höger, se bild

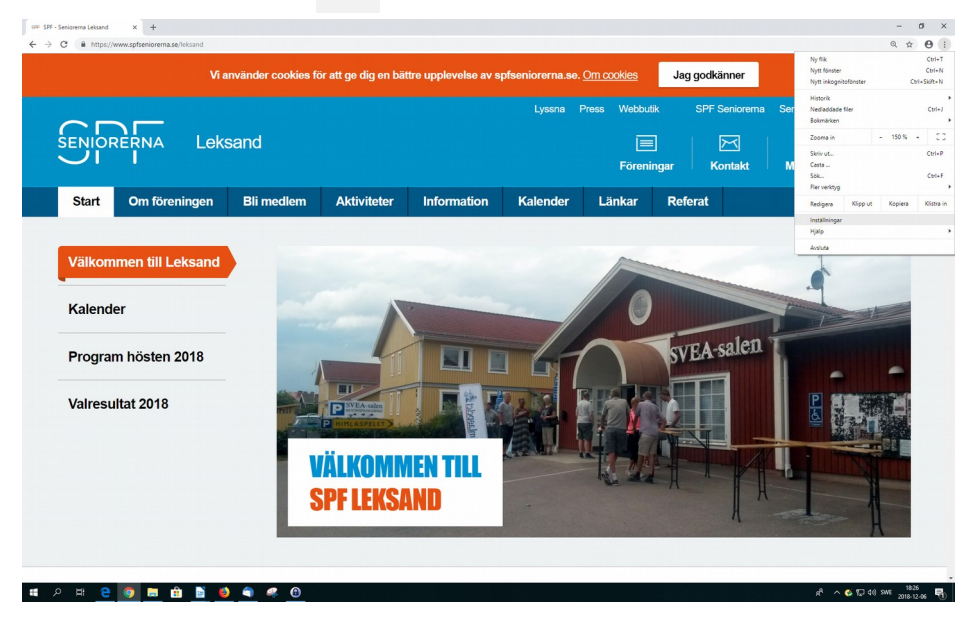

- Klicka på "**Inställningar**"
- Under rubrik "**Vid start**", markera "**Öppna en viss sida eller en grupp ...**" .
- Klicka på "**Använd aktuella sidor**" och "**OK**"

Om man vill starta upp med fler sidor (tex Dalarnas tidningar), så lägg till dessa innan man använder "**Använd aktuella sidor**", se bild.

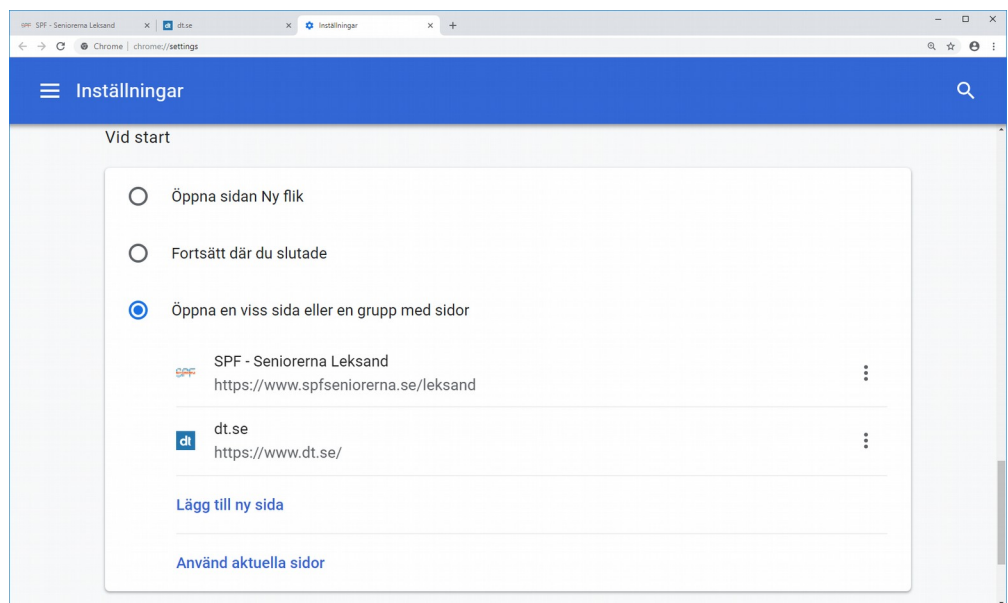

#### <span id="page-4-0"></span>**Lägg till hemsidan på startskärmen i din mobil eller surfplatta**

- Öppna sidan genom att skriva in **spf.se/leksand** i Chrome.
- Klicka på de tre punkterna längst upp till höger.
- Klicka på "**Lägg till på startskärmen**", se bild

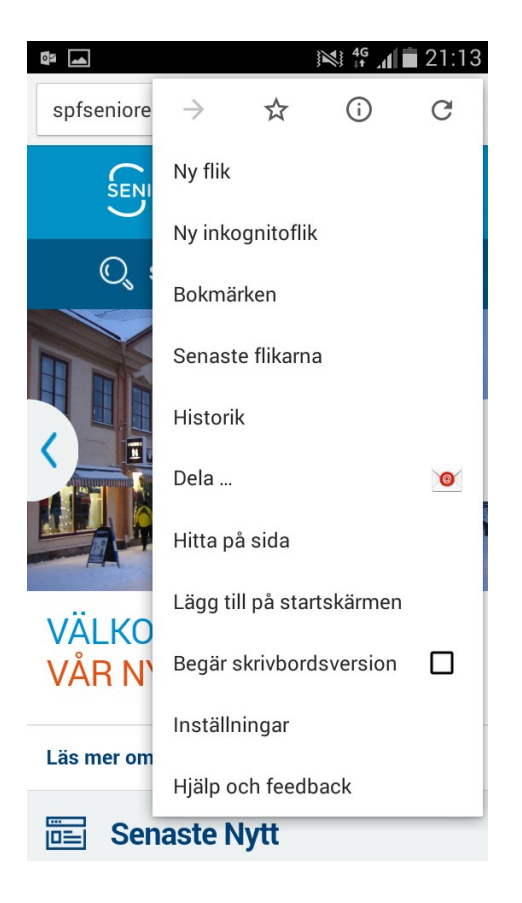

#### <span id="page-5-0"></span>e Microsoft Edge

- Vänsterklicka på " **...** " längst upp till höger, se bild
- Klicka på "**Inställningar**"

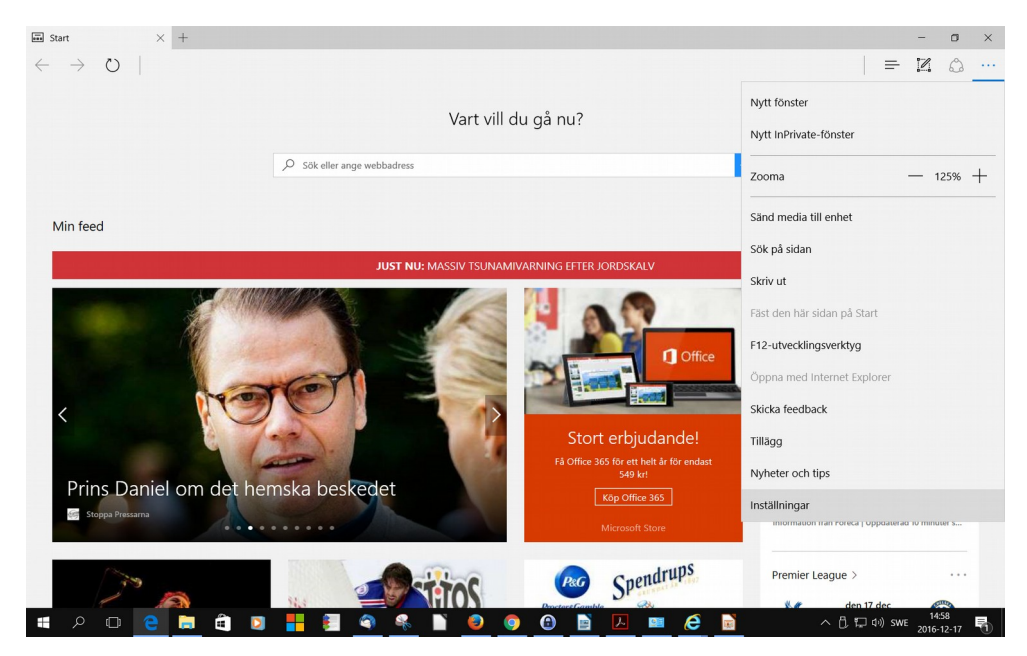

- Klicka på: Öppna Microsoft Edge med " **En specifik sida eller specifika**  sidor"
- Skriv in "**spfseniorerna.se/leksand**" i fältet under, och klicka på "**Spara**"
- Klicka på "**Lägg till ny sida**". Skriv "**dt.se**" och klicka på "**Spara**"

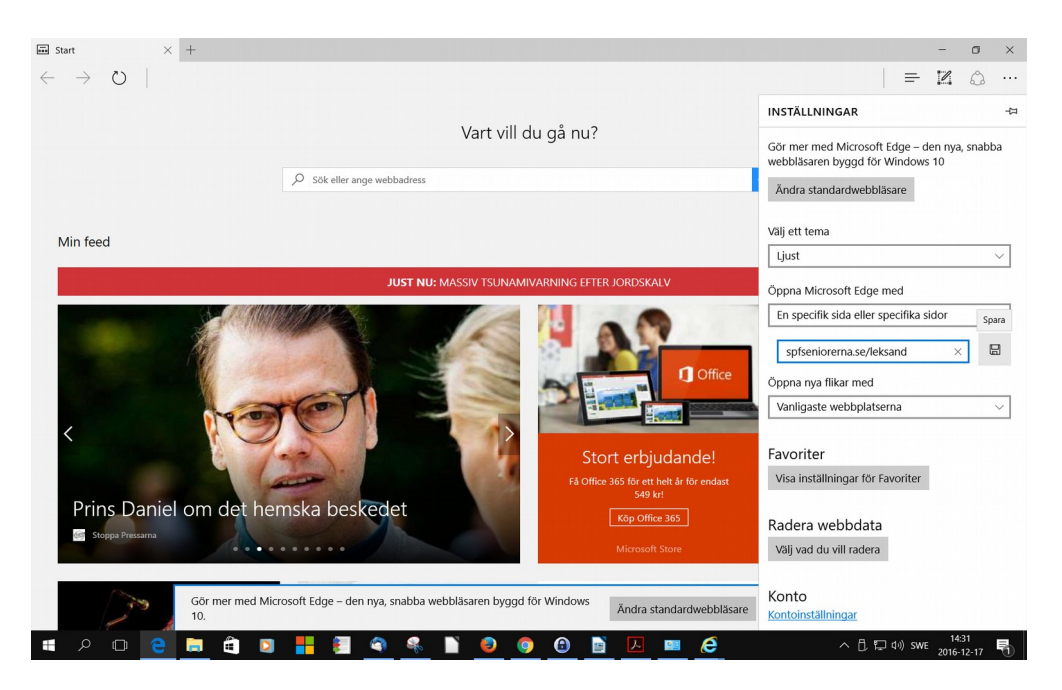

#### <span id="page-6-0"></span>Mozilla Firefox

- $\bullet$  Vänsterklicka på "  $\equiv$  " längst upp till höger, se bild
- Klicka på "**Inställningar**"
- Klicka på "**Använd aktuella sidor**"

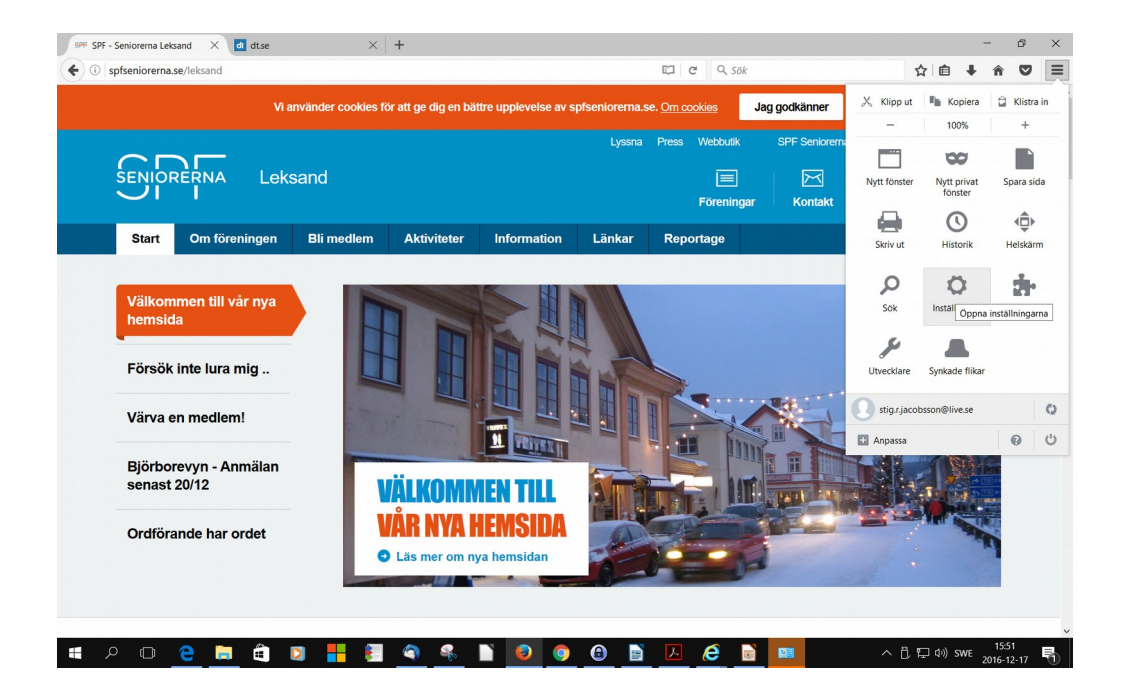

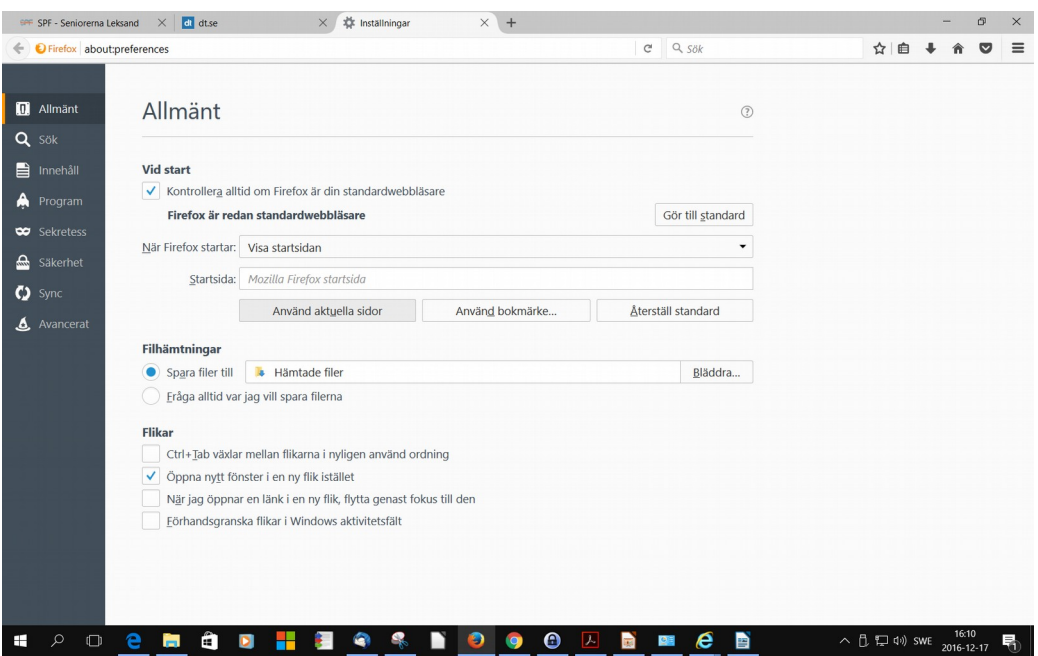

#### <span id="page-7-0"></span>**Lägg till hemsidan på startsidan i din mobil eller surfplatta**

- Öppna sidan genom att skriva in **spf.se/leksand** i Firefox.
- Klicka på de tre punkterna längst upp till höger och klicka på "Sida". Se bild 1
- Klicka på "Lägg till på startsidan". Se bild 2

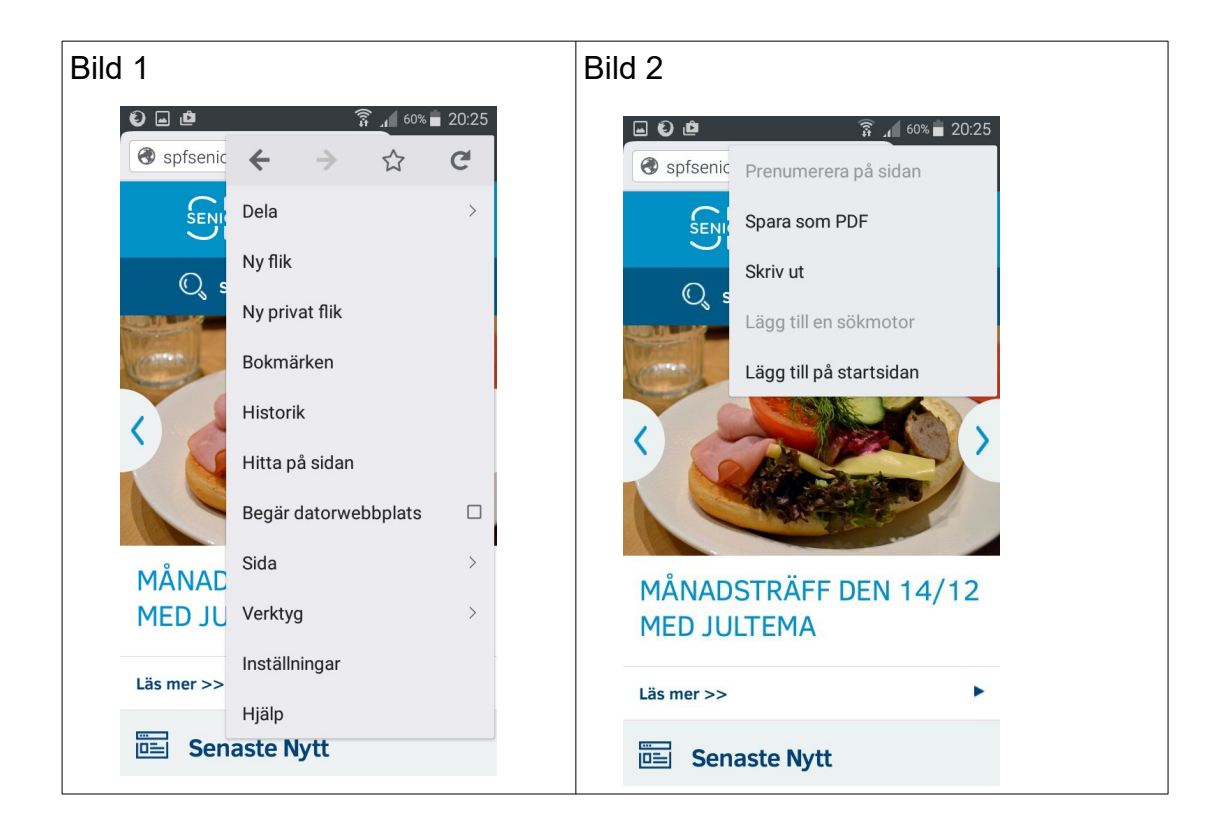

<span id="page-8-0"></span>Internet Explorer

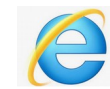

#### **Internet Explorer är på väg ut och bör, om möjligt, ej användas.**

- Högerklicka med musen på "Huset" längst upp till höger, och välj "Lägg till eller ändra startsida", se bild.
- Välj om du vill ha en eller flera startsidor, se nedan
- Klicka på "Ja"

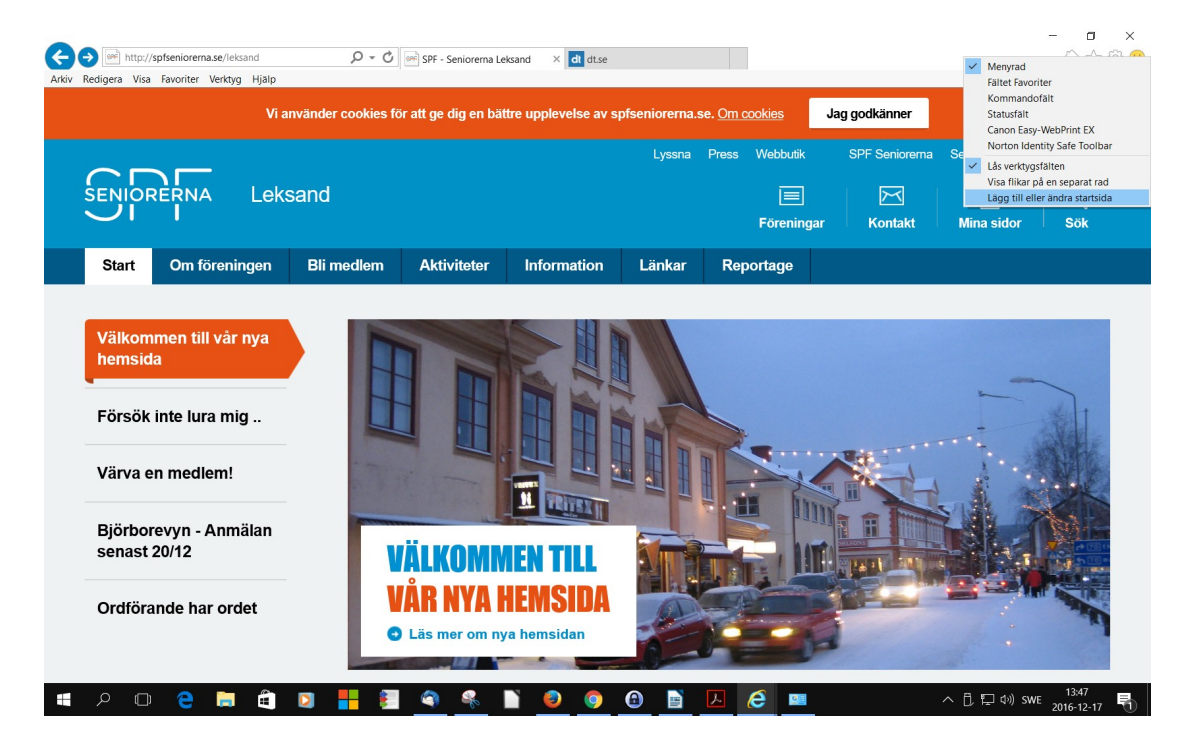

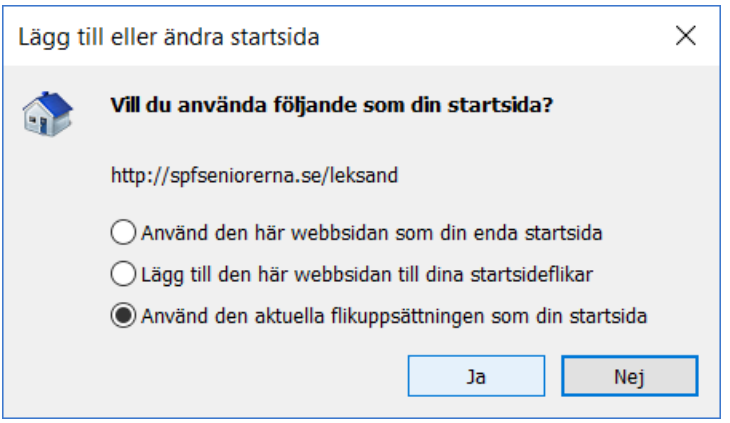

# <span id="page-9-5"></span>**Mina sidor/Medlemsinloggning**

Som inloggad på "**Mina sidor**" på hemsidan kan man se en lista över årets alla Senior-blad. Där kan man också bl.a. ändra sin adress, tel. nummer och e-mailadress.

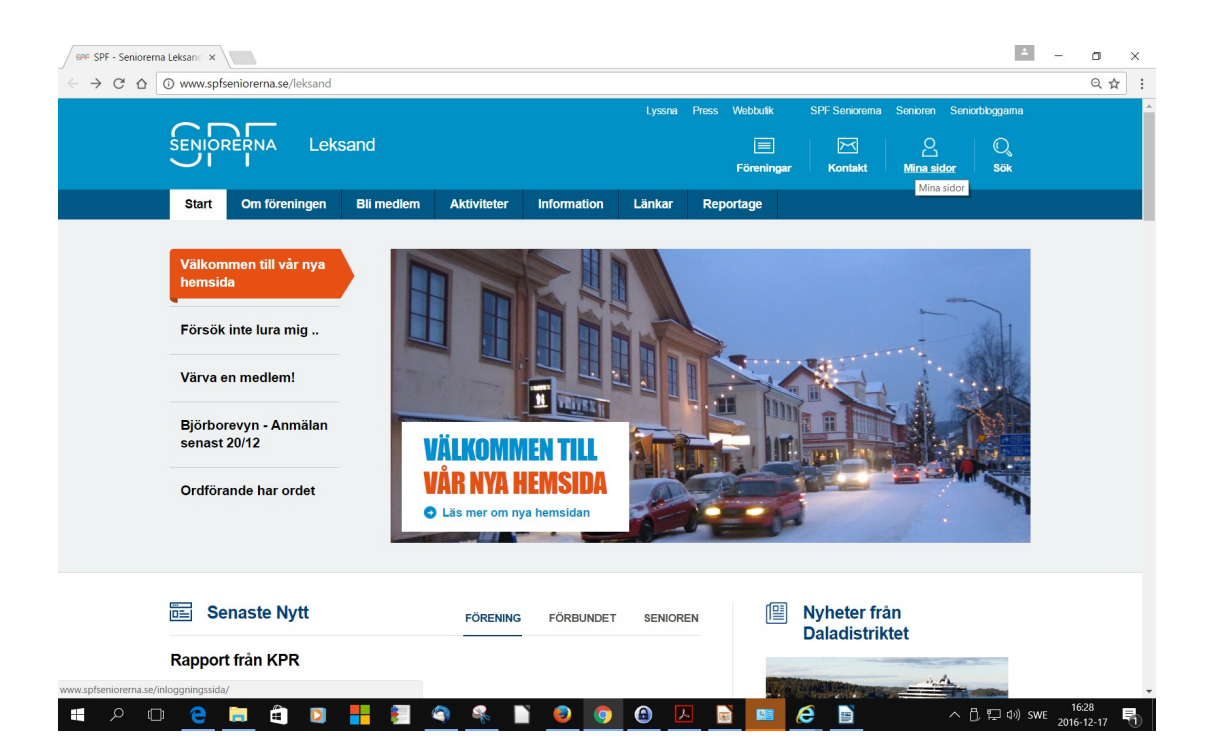

### <span id="page-9-4"></span>**Glömt ditt lösenord?**

Klicka på "**Glömt lösenord**" under "**Mina sidor**"

# <span id="page-9-3"></span>**Hemsidan**

#### <span id="page-9-2"></span>**Navigering**

Görs genom att klicka på huvudmenyer, horisontellt längst upp på sidan. När man klickar får man upp undermenyer till vänster på sidan.

#### <span id="page-9-1"></span>**Undermenyer**

Vissa rubriker (= sidor) som du hittar i den vänstra menyn kan ha en eller flera undersidor.

#### <span id="page-9-0"></span>Länkar

är ett praktiskt sätt att komma till en annan del av hemsidan eller till andra hemsidor. Du känner igen en länk på att texten oftast är understruken och blir blå när du pekar på den (eller blir understruken). När du för "muspekaren" över en länk ändras

pekaren till en hand. Du klickar med musens västerknapp för att öppna den sida som finns bakom länken. Ibland ligger länkar dolda i en "bild" istället för text.

#### <span id="page-10-6"></span>Föregående sida

Med vänsterpilen längst upp till vänster på webbsidan kan du du oftast komma tillbaka till en tidigare sida. Undantaget är när informationen öppnas i ett nytt fönster. Då får man stänga eller minimera det fönstret.

#### <span id="page-10-5"></span>Uppdatering av sidor

När en sida uppdateras får de flesta ett nytt datum längst upp och längst ner på sidan. Längst ner står också när dokumentet publicerades första gången.

#### <span id="page-10-4"></span>Information/Vardagsinfo

Där samlar vi matnyttiga tips av olika slag.

### <span id="page-10-3"></span>**Vad händer i föreningen?**

Utrymmet på startsidan är begränsat. Det finns alltså anledning att titta under rubriken **[Senaste Nytt](http://www.spfseniorerna.se/distrikt/daladistriktet/foreningslista/spf-seniorerna-leksand/)** lite då och då. Om man [klickar på rubriken](http://www.spfseniorerna.se/distrikt/daladistriktet/foreningslista/spf-seniorerna-leksand/nyheter/) på startsidans **Senaste Nytt** kan man också se äldre information.

### <span id="page-10-2"></span>**Text och bilder**

Om inget annat anges så är texterna på hemsidorna skrivna och bilderna tagna av hemsidesansvarig.

### <span id="page-10-1"></span>**Textstorlek/Bildstorlek**

Du kan själv justera text/bildstorleken. Ett tips är att hålla CTRL-knappen på tangentbordet nertryckt samtidigt som man snurrar musens scrollhjul uppåt eller neråt, beroende på vilken textstorlek du föredrar. Bilder som finns - ökas/minskas på motsvarande sätt.

Du kan också hålla ner tangenten märkt "Ctrl" på ditt tangentbord och samtidigt trycka på plustangenten (**+)** för att öka eller på minustangenten (**–)** för att minska textstorleken.

### <span id="page-10-0"></span>**Lyssna på innehåll**

Att få sidan uppläst är enkelt och kräver ingenting mer än att du har möjlighet att spela upp ljud på din dator. Vrid upp volymen till önskad grad och klicka på **Lyssna**, längst upp på sidan.

#### <span id="page-11-3"></span>Om Kakor (Cockies)

För information om hur kakor (Cockies) används, [klicka här](https://pts.se/sv/privat/internet/integritet/kakor-cookies/)

### <span id="page-11-2"></span>**PDF-filer**

En del länkar på hemsidan går till dokument i så kallat pdf-format. I vissa webbläsare är .pdf läsare inbyggd, men man kan också installera programvaran Acrobat Reader, som är gratis, för att kunna läsa dokumenten. Man får då ladda ner dokumentet till sin dator först.

 **[Ladda ner Acrobat Reader](http://get.adobe.com/se/reader/)** från Adobes webbplats.

### <span id="page-11-1"></span>**Vill DU medverka på hemsidan?**

Kanske har du bilder eller berättelser från någon föreningsaktivitet som du vill dela med dig av? Genom att klicka här på [webbansvarig](mailto:%20webbansvarig.spfleksand@outlook.com) kan du skicka ett mejl med ditt bidrag, som sen kan läggas in under rubriken "Referat".

Hör gärna av dig om du har tips på kommande händelser av intresse. Dessa kan införas under rubriken "Nyheter" på förstasidan. Även synpunkter på hemsidan och tips på länkar är välkomna.

# <span id="page-11-0"></span>**Kontakt**

Har du idéer, förslag på information eller frågor om hemsidan, maila mig. /Stig Jakobsson

e-mail: [webbansvarig.spfleksand@outlook.com](mailto:webbansvarig.spfleksand@outlook.com)